# Karty zewnętrzne<br>Instrukcja obsługi

© Copyright 2007 Hewlett-Packard Development Company, L.P.

Logo SD jest znakiem towarowym należącym do jego właściciela. Java jest zarejestrowanym w Stanach Zjednoczonych znakiem towarowym firmy Sun Microsystems, Inc.

Informacje zawarte w niniejszym dokumencie mogą zostać zmienione bez powiadomienia. Jedyne warunki gwarancji na produkty i usługi firmy HP są ujęte w odpowiednich informacjach o gwarancji towarzyszących tym produktom i usługom. Żadne z podanych tu informacji nie powinny być uznawane za jakiekolwiek gwarancje dodatkowe. Firma HP nie ponosi odpowiedzialności za błędy techniczne lub wydawnicze ani pominięcia, jakie mogą wystąpić w tekście.

Wydanie pierwsze: Czerwiec 2007 r.

Numer katalogowy dokumentu: 443962-241

#### **Uwagi dotyczące produktu**

W niniejszej instrukcji obsługi opisano funkcje występujące w większości modeli. Niektóre funkcje mogą być niedostępne dla danego komputera.

## Spis treści

#### 1 Używanie kart czytnika Media Card

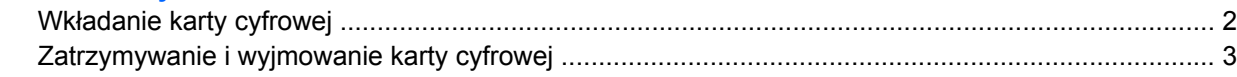

#### 2 Używanie kart PC Card

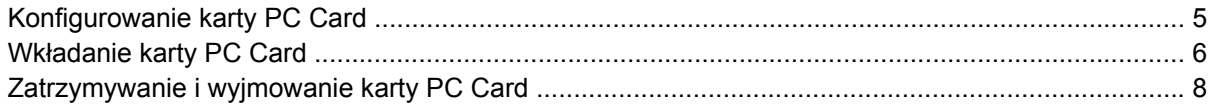

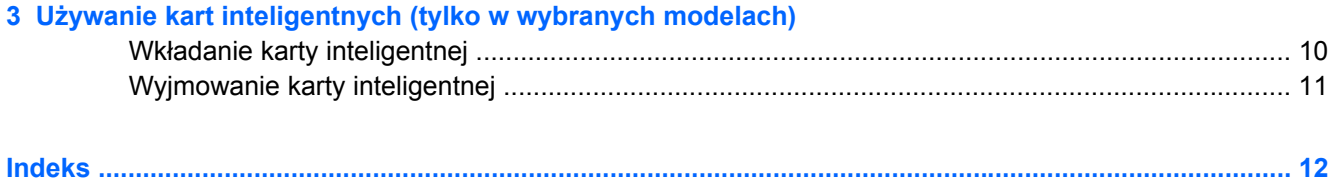

## <span id="page-6-0"></span>**1 Używanie kart czytnika Media Card**

Opcjonalne karty cyfrowe umożliwiają bezpieczne przechowywanie i udostępnianie danych. Karty te są często używane w aparatach fotograficznych obsługujących multimedia cyfrowe oraz urządzeniach PDA i w innych komputerach.

- MultiMediaCard (MMC)
- Karta pamięci Secure Digital (SD)
- **•** Memory Stick
- **•** Memory Stick Pro
- **•** Memory Stick Duo
- xD-Picture Card

## <span id="page-7-0"></span>**Wkładanie karty cyfrowej**

**OSTROŻNIE:** Aby uniknąć uszkodzenia karty cyfrowej lub komputera, do czytnika kart Media Card nie należy wkładać żadnych adapterów.

**OSTROŻNIE:** Aby uniknąć uszkodzenia złączy karty cyfrowej, podczas wkładania karty cyfrowej nie należy używać zbyt dużej siły.

- **1.** Trzymając kartę cyfrową etykietą do góry, skieruj ją złączem w stronę komputera.
- **2.** Włóż kartę do czytnika kart tak, aby została ona mocno osadzona.

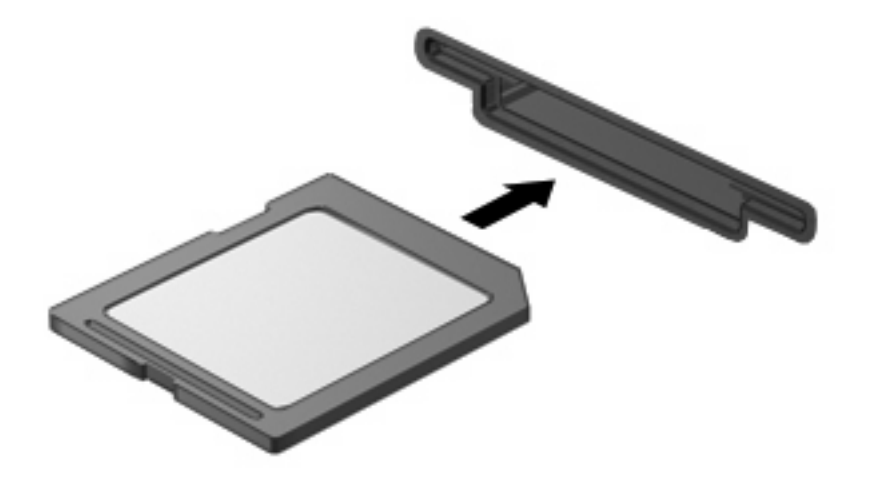

Po włożeniu karty cyfrowej komputer zasygnalizuje dźwiękiem jej wykrycie. Może również zostać wyświetlone menu z dostępnymi opcjami.

## <span id="page-8-0"></span>**Zatrzymywanie i wyjmowanie karty cyfrowej**

- **OSTROŻNIE:** Aby zapobiec utracie danych lub sytuacji, w której system przestanie odpowiadać, przed wyjęciem karty cyfrowej z gniazda należy ją zatrzymać.
	- **1.** Zapisz informacje i zamknij wszystkie programy związane z kartą cyfrową.
	- **UWAGA:** Aby zatrzymać transfer danych, kliknij przycisk **Anuluj** w oknie Kopiowanie w systemie operacyjnym.
	- **2.** Zatrzymaj kartę cyfrową:
		- **a.** Kliknij dwukrotnie ikonę **Bezpieczne usuwanie sprzętu** w obszarze powiadomień z prawej strony paska zadań.
		- **EY UWAGA:** Aby ikona Bezpieczne usuwanie sprzętu została wyświetlona, należy kliknąć przycisk **Pokaż ukryte ikony** (**<** lub **<<**) w obszarze powiadomień.
		- **b.** Kliknij nazwę karty cyfrowej na liście.
		- **c.** Kliknij polecenie **Zatrzymaj**, a następnie kliknij przycisk **OK**.
	- **3.** Naciśnij kartę cyfrową **(1)**, a następnie wyjmij ją z gniazda **(2)**.

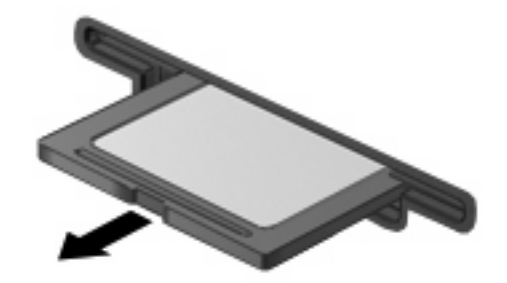

## <span id="page-9-0"></span>**2 Używanie kart PC Card**

#### <span id="page-10-0"></span>**Konfigurowanie karty PC Card**

Karta PC Card to małe akcesorium (wielkości karty kredytowej), zaprojektowane zgodnie z zaleceniami specyfikacji kart PCMCIA (ang. Personal Computer Memory Card International Association). Gniazdo PC Card obsługuje:

- 32-bitowe (CardBus) i 16-bitowe karty PC Card
- Karty PC Card Type I i Type II.
- **WAGA:** Karty wideo PC Card ze zmianą skali obrazu (Zoomed Video) oraz karty PC Card 12 V nie są obsługiwane.
- **OSTROŻNIE:** Aby zapobiec utracie obsługi pozostałych kart PC Card, należy instalować jedynie oprogramowanie niezbędne dla danego urządzenia. Jeśli producent karty PC Card nakazuje zainstalowanie sterowników urządzenia, należy stosować się do następujących zaleceń:

Instalować wyłącznie sterowniki przeznaczone dla danego systemu operacyjnego.

Nie należy instalować innego oprogramowania dostarczanego przez producentów kart PC Card, takiego jak usługi związane z kartami i portami czy programy obsługi kart.

## <span id="page-11-0"></span>**Wkładanie karty PC Card**

**OSTROŻNIE:** Aby uniknąć uszkodzenia komputera lub kart zewnętrznych, nie należy wkładać kart ExpressCard do gniazda PC Card.

**OSTROŻNIE:** Aby zapobiec uszkodzeniu złączy:

Podczas wkładania karty PC Card nie należy używać zbyt dużej siły.

Nie należy przenosić ani transportować komputera podczas używania kart PC Card.

W gnieździe kart PC Card może znajdować się wkładka ochronna. Przed włożeniem karty PC Card do gniazda należy wyjąć wkładkę.

Aby zwolnić i wyjąć wkładkę ochronną:

**1.** Naciśnij przycisk wysuwania karty PC Card **(1)**.

Spowoduje to wysunięcie przycisku do pozycji umożliwiającej zwolnienie wkładki.

- **2.** Naciśnij ponownie przycisk wysuwania karty PC Card, aby zwolnić wkładkę.
- **3.** Wyciągnij wkładkę z gniazda **(2)**.

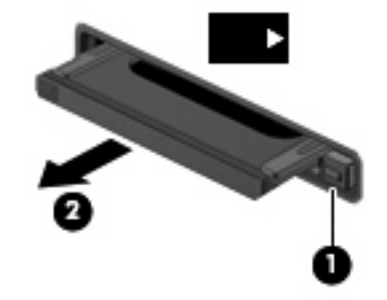

Aby włożyć kartę PC Card:

**1.** Trzymając kartę cyfrową etykietą do góry, skieruj ją złączem w stronę komputera.

**2.** Włóż kartę do gniazda PC Card, a następnie dociśnij ją, aż zostanie prawidłowo osadzona.

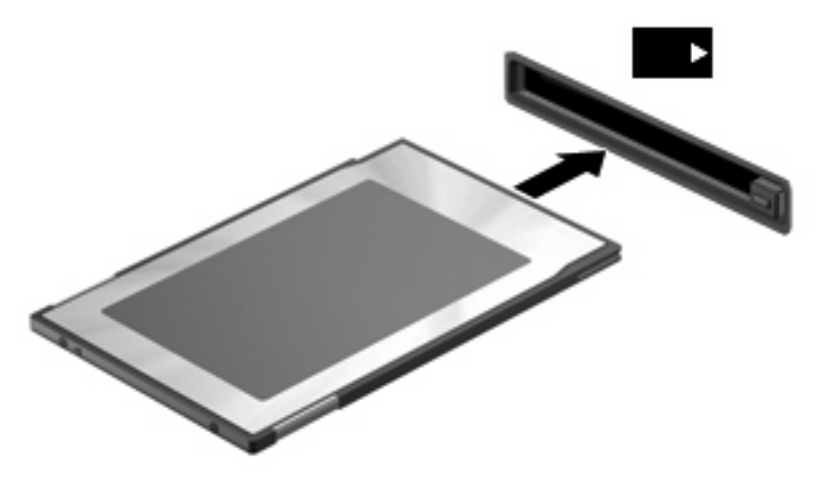

Po włożeniu karty PC Card komputer zasygnalizuje dźwiękiem jej wykrycie. Może również zostać wyświetlone menu z dostępnymi opcjami.

- **WWAGA:** Przy pierwszym włożeniu karty PC Card w obszarze powiadomień z prawej strony paska zadań zostanie wyświetlony komunikat "Instalowanie sterowników urządzenia".
- **EY UWAGA:** Włożona karta PC Card pobiera energię, nawet jeśli znajduje się w trybie bezczynności. Karty PC Card, które nie są używane, należy zatrzymać lub wyjąć w celu zaoszczędzenia energii.

### <span id="page-13-0"></span>**Zatrzymywanie i wyjmowanie karty PC Card**

- **OSTROŻNIE:** Aby zapobiec utracie danych lub sytuacji, w której system nie odpowiada, przed wyjęciem karty PC Card z gniazda należy ją zatrzymać.
	- **1.** Zamknij wszystkie programy i zakończ wszystkie działania związane z kartą PC Card.
	- **UWAGA:** Aby zatrzymać transfer danych, kliknij przycisk **Anuluj** w oknie Kopiowanie w systemie operacyjnym.
	- **2.** Zatrzymaj kartę PC Card:
		- **a.** Kliknij dwukrotnie ikonę **Bezpieczne usuwanie sprzętu** w obszarze powiadomień z prawej strony paska zadań.
		- **WWAGA:** Aby ikona Bezpieczne usuwanie sprzętu została wyświetlona, należy kliknąć przycisk **Pokaż ukryte ikony** (**<** lub **<<**) w obszarze powiadomień.
		- **b.** Kliknij nazwę karty PC Card na liście.
		- **c.** Kliknij przycisk **Zatrzymaj**, a następnie przycisk **OK**.
	- **3.** Zwolnij i wyjmij kartę PC Card:
		- **a.** Naciśnij przycisk wysuwania karty PC Card **(1)**.

Spowoduje to wysunięcie przycisku do pozycji umożliwiającej zwolnienie karty PC Card.

- **b.** Naciśnij ponownie przycisk wysuwania karty PC Card, aby zwolnić kartę PC Card.
- **c.** Wyciągnij kartę PC Card **(2)** z gniazda.

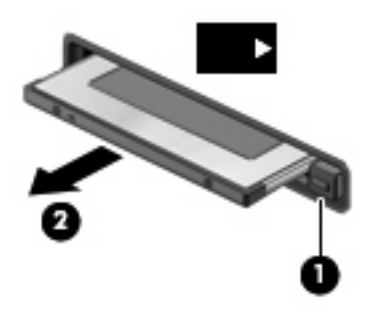

## <span id="page-14-0"></span>**3 Używanie kart inteligentnych (tylko w wybranych modelach)**

#### **E** UWAGA: Termin *karta inteligentna* używany jest w tym rozdziale w odniesieniu do kart inteligentnych oraz kart Java™ Card.

Karta inteligentna to akcesorium wielkości karty kredytowej z wbudowanym mikroukładem zawierającym pamięć i mikroprocesor. Podobnie jak komputery stacjonarne, karty inteligentne wyposażone są w system operacyjny zarządzający wejściem i wyjściem oraz funkcje zabezpieczeń chroniące przed dostępem osób niepowołanych. Do korzystania z kart inteligentnych o standardzie przemysłowym używany jest czytnik kart inteligentnych (tylko wybrane modele).

Aby uzyskać dostęp do zawartości mikroukładu konieczne jest podanie numeru PIN. Więcej informacji na temat funkcji zabezpieczeń kart inteligentnych można znaleźć w Pomocy i obsłudze technicznej.

**E** UWAGA: Używany komputer może się różnić od komputera przedstawionego na ilustracjach w tym rozdziale.

### <span id="page-15-0"></span>**Wkładanie karty inteligentnej**

Aby włożyć kartę inteligentną:

**1.** Trzymając kartę etykietą zwróconą do góry, wsuwaj kartę do czytnika kart inteligentnych, aż zostanie w nim prawidłowo osadzona.

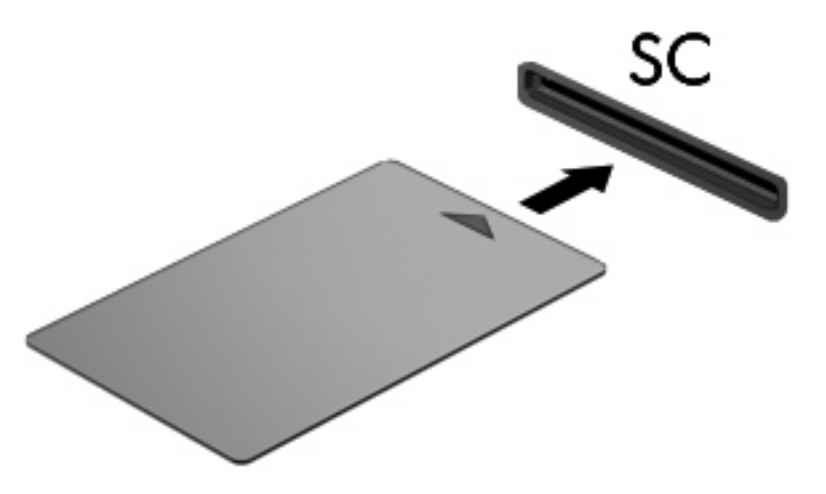

**2.** Postępuj zgodnie z instrukcjami wyświetlanymi na ekranie, aby zalogować się na komputerze przy użyciu numeru PIN karty inteligentnej.

## <span id="page-16-0"></span>**Wyjmowanie karty inteligentnej**

Aby wyjąć kartę inteligentną:

▲ Chwyć brzeg karty inteligentnej i wyjmij ją z czytnika kart inteligentnych.

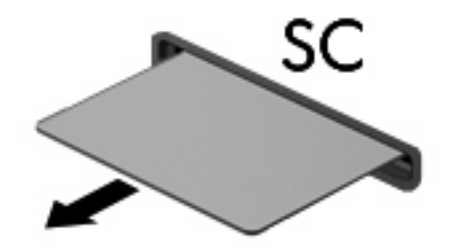

## <span id="page-17-0"></span>**Indeks**

#### **Symbole/Cyfry**

16-bitowe karty PC Card [5](#page-10-0) 32-bitowe karty PC Card [5](#page-10-0)

#### **K**

karta cyfrowa definicja [1](#page-6-0) wkładanie [2](#page-7-0) wyjmowanie [3](#page-8-0) zatrzymywanie [3](#page-8-0) karta inteligentna definicja [9](#page-14-0) wkładanie [10](#page-15-0) wyjmowanie [11](#page-16-0) karta Java Card definicja [9](#page-14-0) wkładanie [10](#page-15-0) wyjmowanie [11](#page-16-0) karty CardBus PC Card [5](#page-10-0) karty PC Card definicja [4](#page-9-0) konfigurowanie [5](#page-10-0) obsługiwane typy [5](#page-10-0) opis [5](#page-10-0) oprogramowanie i sterowniki [5](#page-10-0) wkładanie [6](#page-11-0) wyjmowanie [8](#page-13-0) wyjmowanie wkładki [6](#page-11-0) zatrzymywanie [8](#page-13-0) karty wideo PC Card ze zmianą skali obrazu [5](#page-10-0) konfigurowanie kart PC Card [5](#page-10-0)

#### **O**

oprogramowanie [5](#page-10-0)

#### **S**

sterowniki [5](#page-10-0)

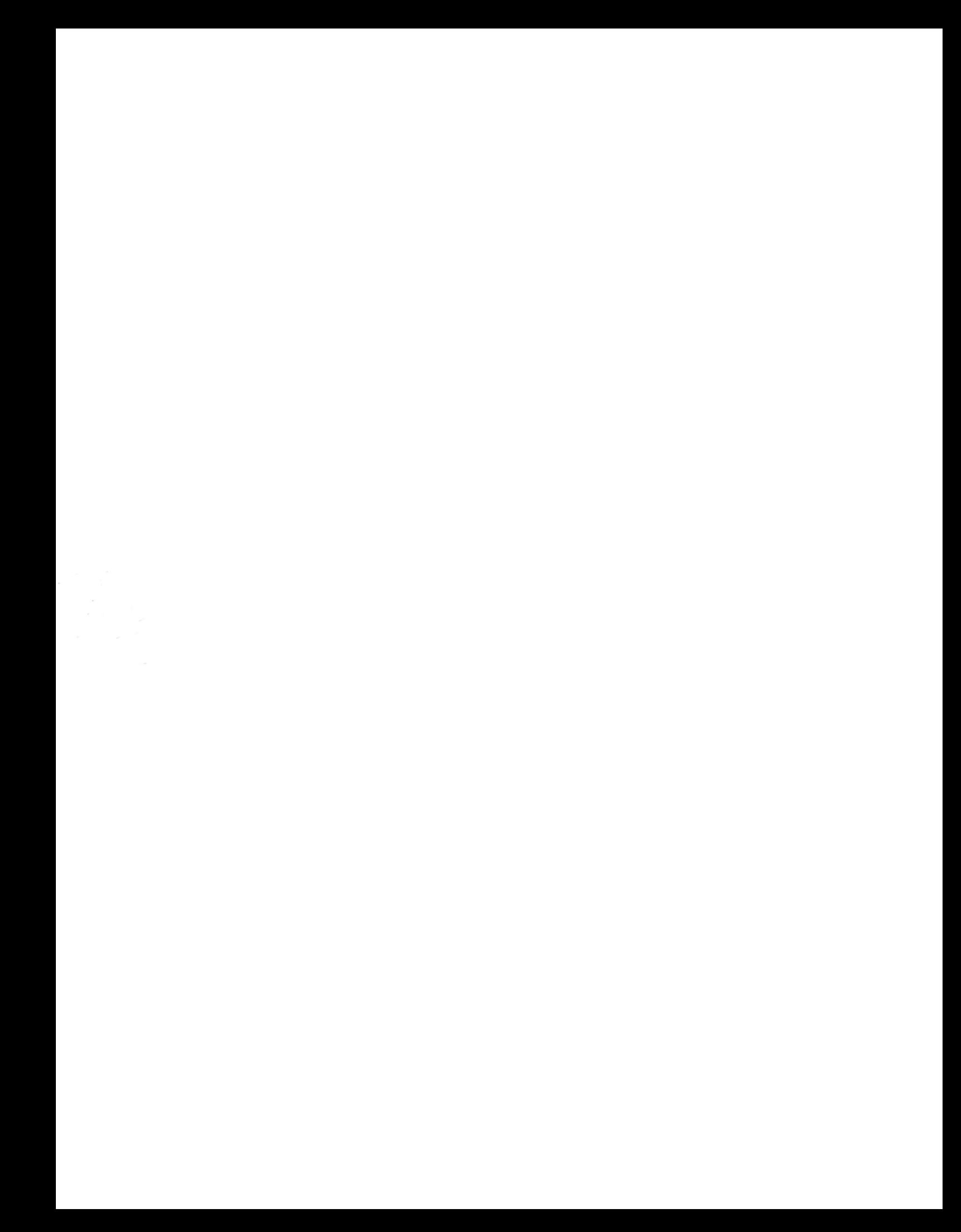